## **ACCÈS À VOTRE DOSSIER D'USAGER**

Apprenez à consulter votre dossier d'usager afin d'obtenir la liste de vos prêts actifs et votre historique d'emprunts, de gérer vos réservations ou de faire le renouvellement de vos prêts.

### Accéder au dossier d'usager

Accédez à votre dossier d'usager en vous rendant au :<https://biblietcie.ca/>

1. Cliquez sur le bouton « *Se connecter »* dans le coin droit en haut de la page. 2. Inscrivez votre numéro d'usager et votre mot de passe (NIP). 3. Cliquez sur « *Ouvrir une session* ».

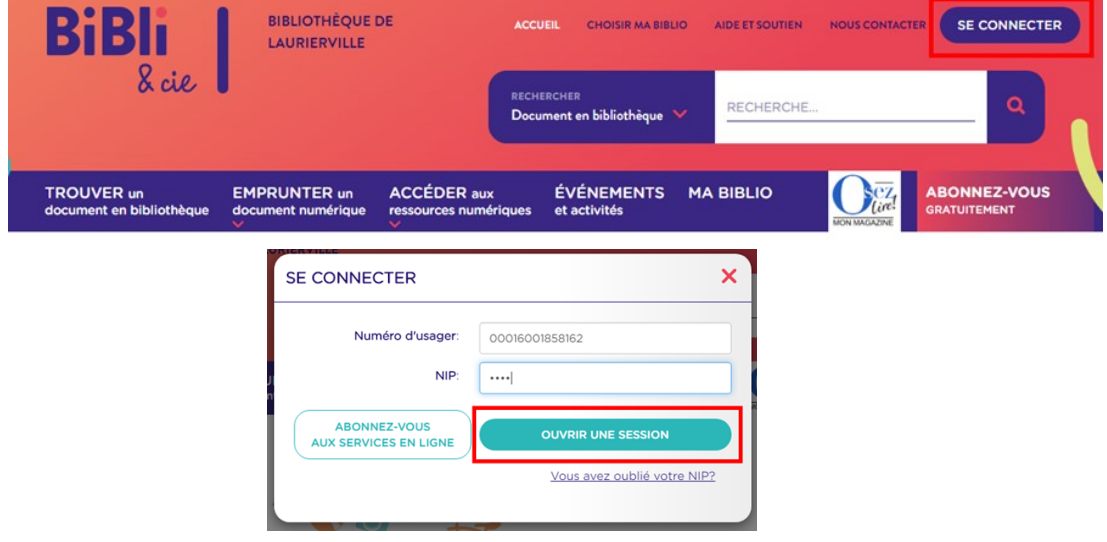

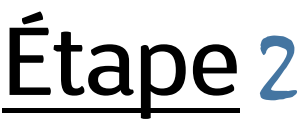

### Informations personnelles

Pour consulter votre dossier, cliquez sur votre nom dans le coin supérieur droit, puis cliquez sur « *Éditez votre profil* »

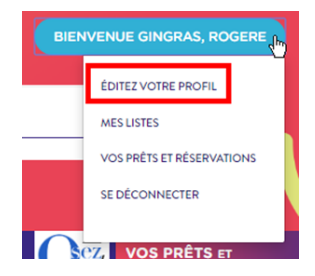

L'onglet qui s'affiche par défaut est l'onglet « *Informations personnelles* ».

Vous pouvez y consulter vos coordonnées(1), modifier votre mot de passe (NIP) (2) et configurer certaines préférences(3).

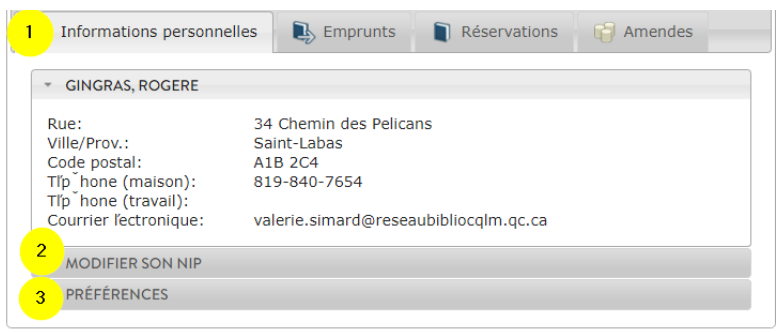

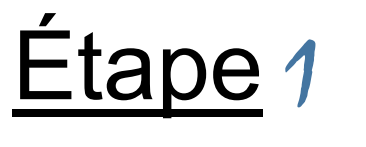

## **BiBli** 8 cie

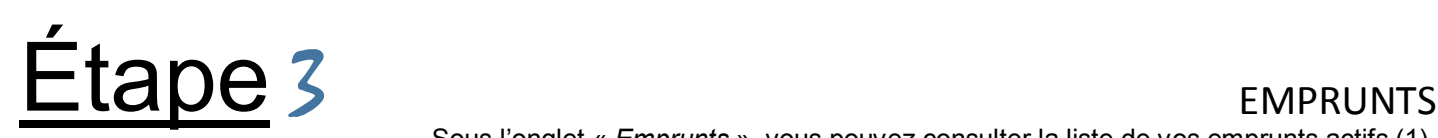

Sous l'onglet « *Emprunts* », vous pouvez consulter la liste de vos emprunts actifs (1), renouveler les emprunts effectués en bibliothèque (2) et consulter votre historique de prêts (3).

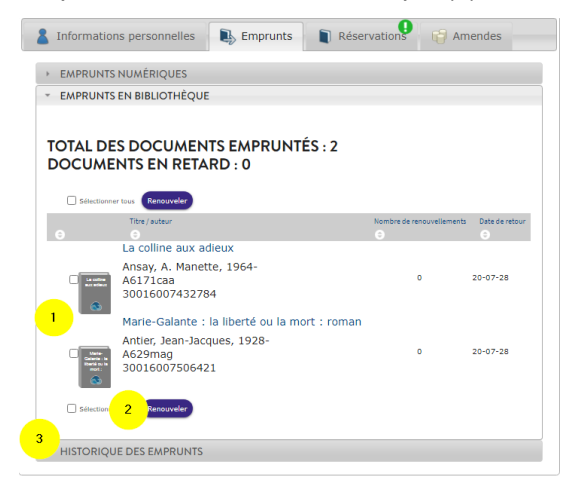

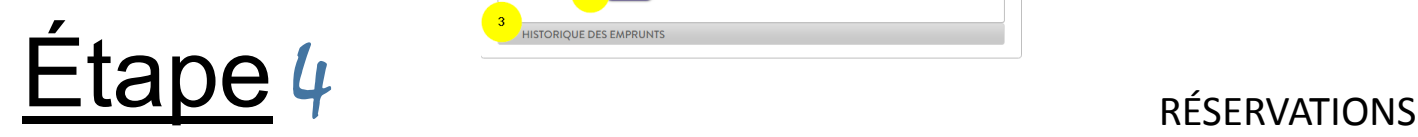

Sous l'onglet Réservations, vous pouvez consulter la liste de vos réservations (1) ainsi que leur statut (en attente, prêt pour le retrait) (2) et votre rang dans la file d'attente (3). Vous avez également la possibilité d'annuler vos réservations (4) ou de les suspendre (5) (ex. période de vacances)

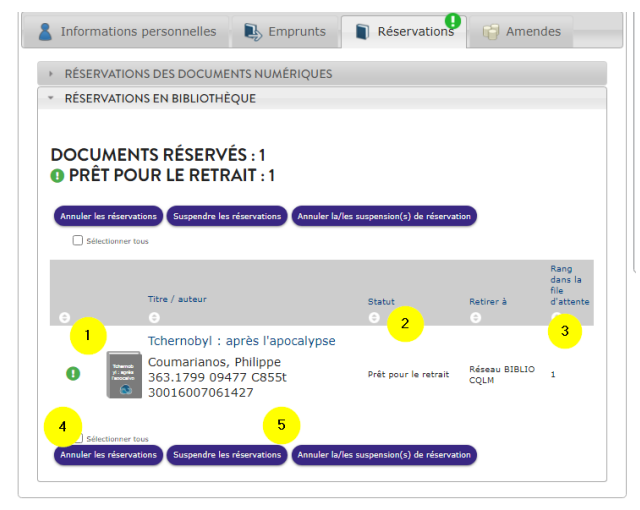

# Étape5

## AMENDES

Sous l'onglet « *Amendes* », vous avez accès au montant total de vos amendes inscrites à votre dossier ainsi que la raison de ces amendes (frais de retard, livre perdu, impression…).

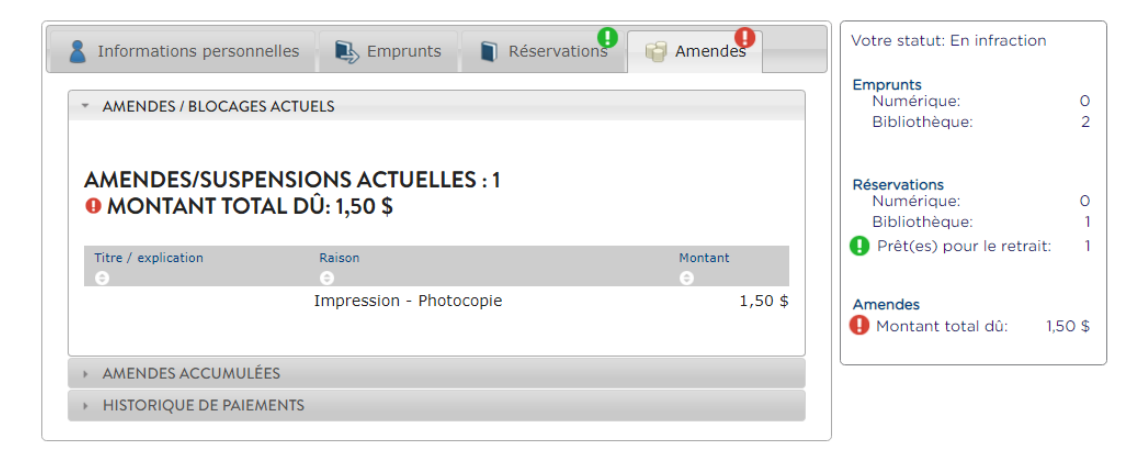